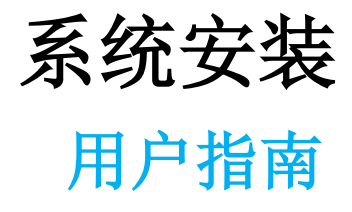

九州档案

版权所有 北京九州科源科技发展有限公司 保留一切权利。 非经本公司书面许可,任何单位和个人不得拷贝本文档部分或全部内容作为商业用途。 官方网址: http://www.9zda.com

### <span id="page-1-0"></span>1 内容概述

主要包括 2 部分内容,可以根据自身电脑熟悉程度进行选择浏览。

[快速安装指南](#page-2-0)

适用于对电脑比较熟悉的用户,对安装过程简单指导。

[详细图文说明](#page-3-0)

适用于对电脑不熟悉的用户,每一步操作均有图文说明,主要包括以下内容:

- [查看电脑是否符合安装要求](#page-3-0) 对电脑基本需求。
- [下载系统](#page-4-0) 提示到哪里下载最新版本。
- [安装系统](#page-4-0) 通过图文说明指导系统安装过程。
- [进入系统](#page-10-0) 指导你如何登陆系统,开始使用。

[系统安装常见问题](#page-13-0)

如果觉得文字表述太过繁琐,请登陆九州档案官网(www.9zda.com)中的"系统帮助", 在在视频帮助中,第1个视频就是"系统安装指南"。

预祝你系统顺利安装。

# 2 电脑基本要求 [返回目录](#page-1-0)

### 基本要求一览表

下表是九州档案系统 K6.1.0 单机版安装时,对电脑操作系统的基本要求。

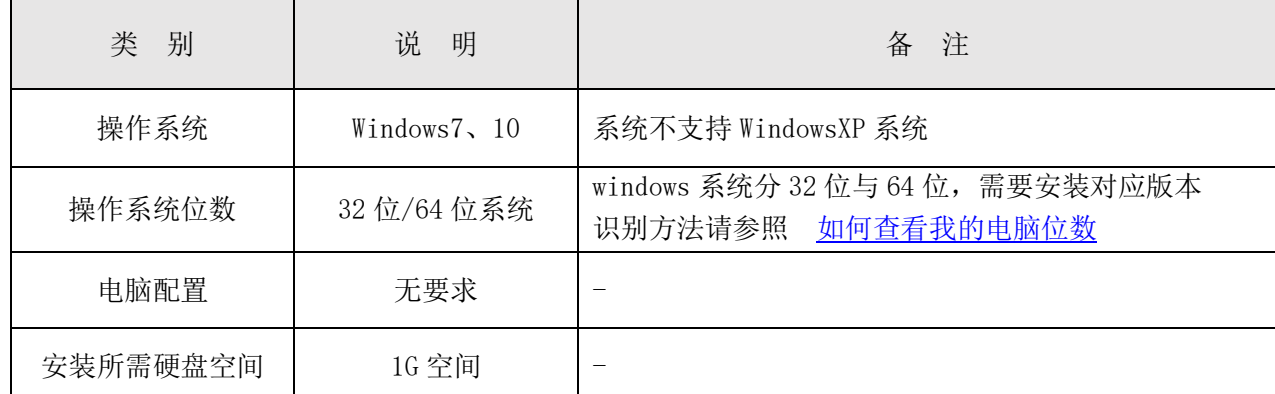

# <span id="page-2-0"></span>3 快速安装指南 [返回目录](#page-1-0)

1、 在九州档案官网(www.9zda.com)下载系统安装包, 双击"系统安装包"。

( K 9ZDA 6.1.0 win64 setup.exe )进行安装,全部选择同意并单击"下一步"。

2、在选择系统安装位置时,单击"浏览"按钮选择系统安装位置(注意: 不能更改 9zda 名称, 必须安装在硬盘根目录下, 如 D:\9zda ), 单击"下一步"直至安装完成。

3、安装完成后, 重启系统, 出现 2 个快捷图标 K 与 K , 首次运行单击"九州档案启 动服务 K " 图标启动服务,启动服务只需要运行一次即可。

4、单击 "九州档案 区"图标讲入系统。

#### 安装提示:

1、 安装位置选择: 强烈建议不要把档案数据放在 C 盘, 如选择 D 盘

( D:\9ZDA ) ( D:\9ZDA ) ( D:\9ZDA ) ( D:\9ZDA ) ( D:\9ZDA ) ( D:\9ZDA ) ( ) ( ) ( ) 注意: 单击" 浏览"按钮选择 盘符,必须安装在硬盘根目录下,不能更改 9zda 名称及位置,否则会导致安装无效)。

- 2、 首次运行"九州档案启动服务 K "建议单击右键选择"以管理员身份运行"
- 3、初次进度系统时,系统需要初始化,请耐心等待 1 分钟。
- 4、九州档案账号:用户名:9zda 密码:9zda
- 5、系统支持浏览器:谷歌、搜狗(急速模式)、火狐、Edge、360(急速模式)。

# 4 详细安装指南 [返回目录](#page-1-0)

#### <span id="page-3-0"></span>如何知道操作系统位数

系统支持 Windows7 或 Windows 10 操作系统, 操作系统分为 32 位与 64 位, 判断方法如下: 在我的电脑上单击右键,点击属性,查看系统类型是 32 位或 64 位操作系统,如下图所示:

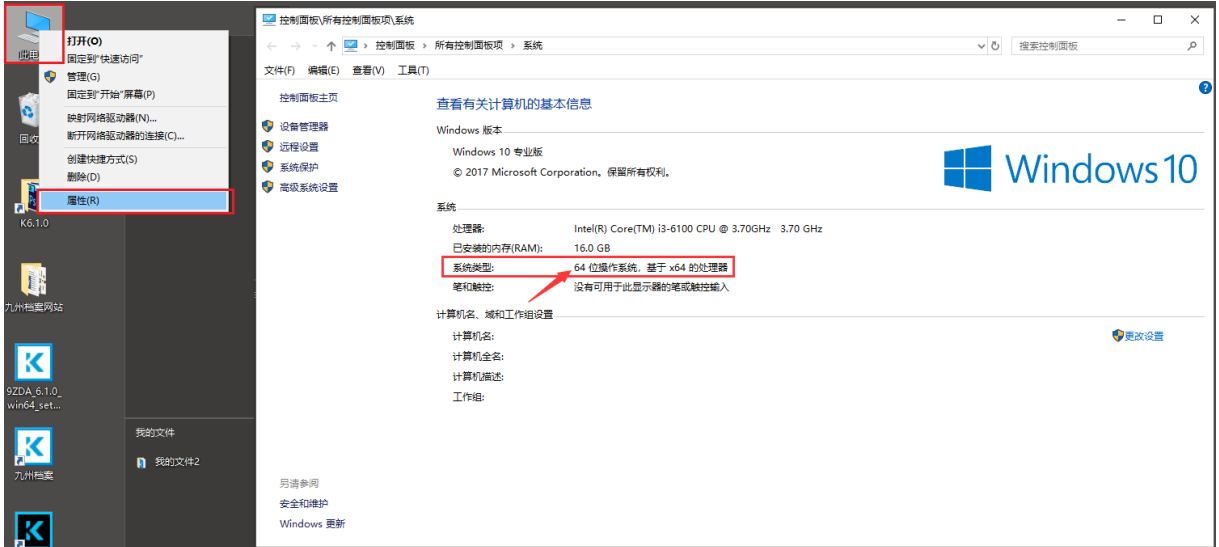

### 下载系统

登陆北京九州科源科技发展有限公司(九州档案)官网(www.9zda.com)下载与操作系统 对应的版本,32 位或 64 位,如下图所示:

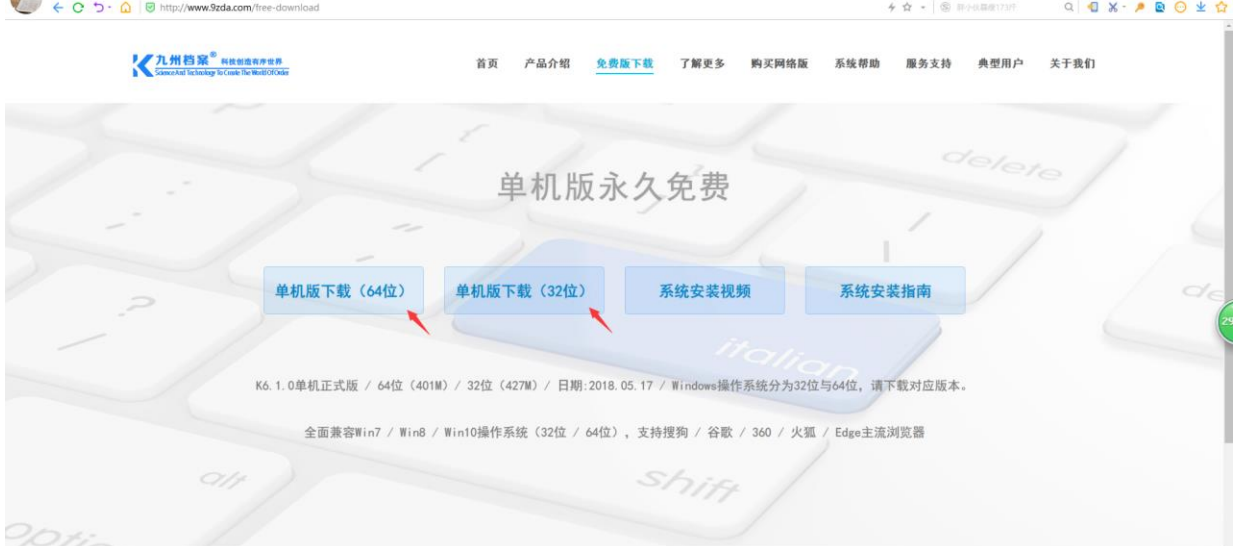

#### <span id="page-4-0"></span>开始安装

双击系统安装包( <mark>K</mark>9ZDA\_6.1.0\_win64\_setup.exe )进行安装, 如下图所示:

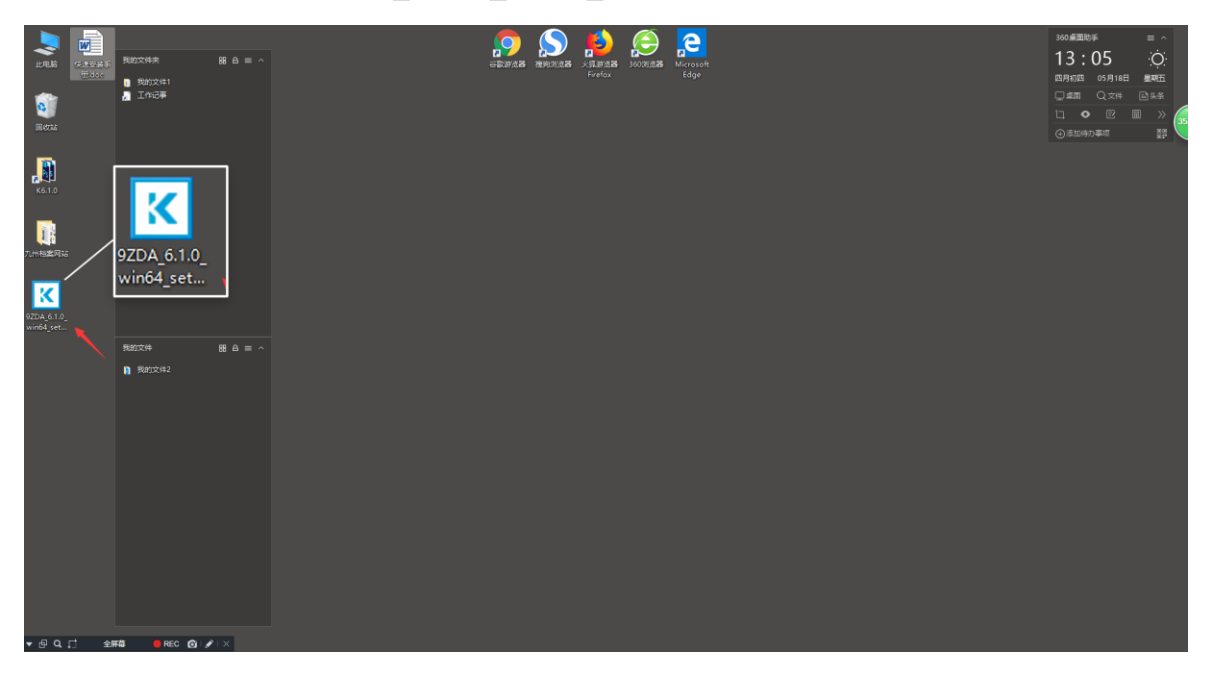

Windows7 系统会直接进入下一步, Windows10 出现提示确定即可, 如下图所示:

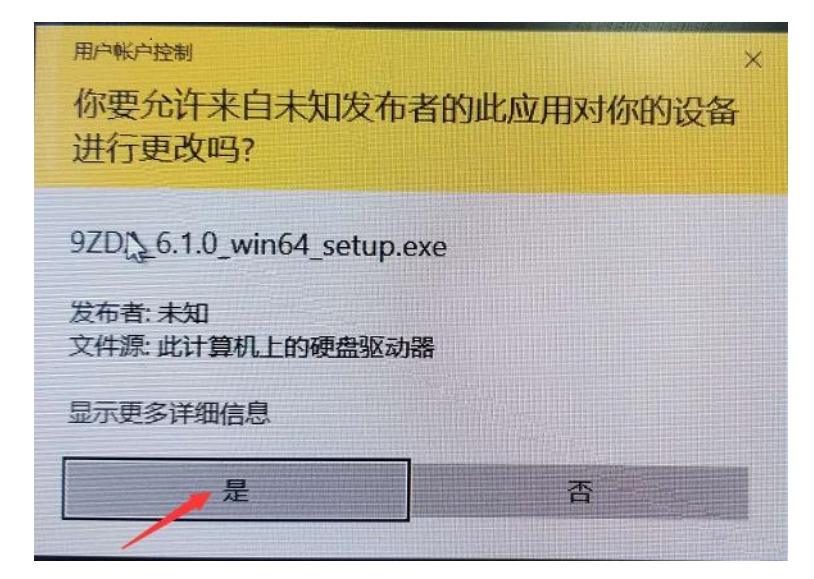

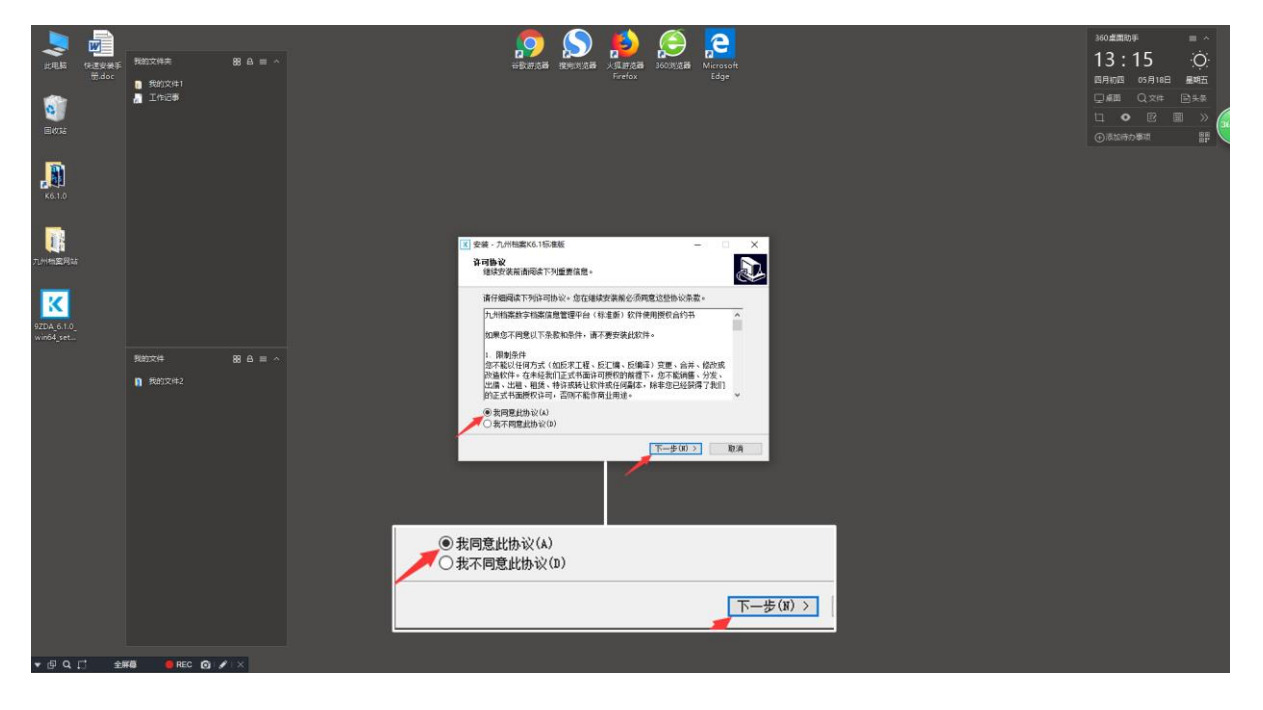

选择"我同意此协议",单击"下一步"按钮,如下图所示:

单击"下一步"按钮,如下图所示:

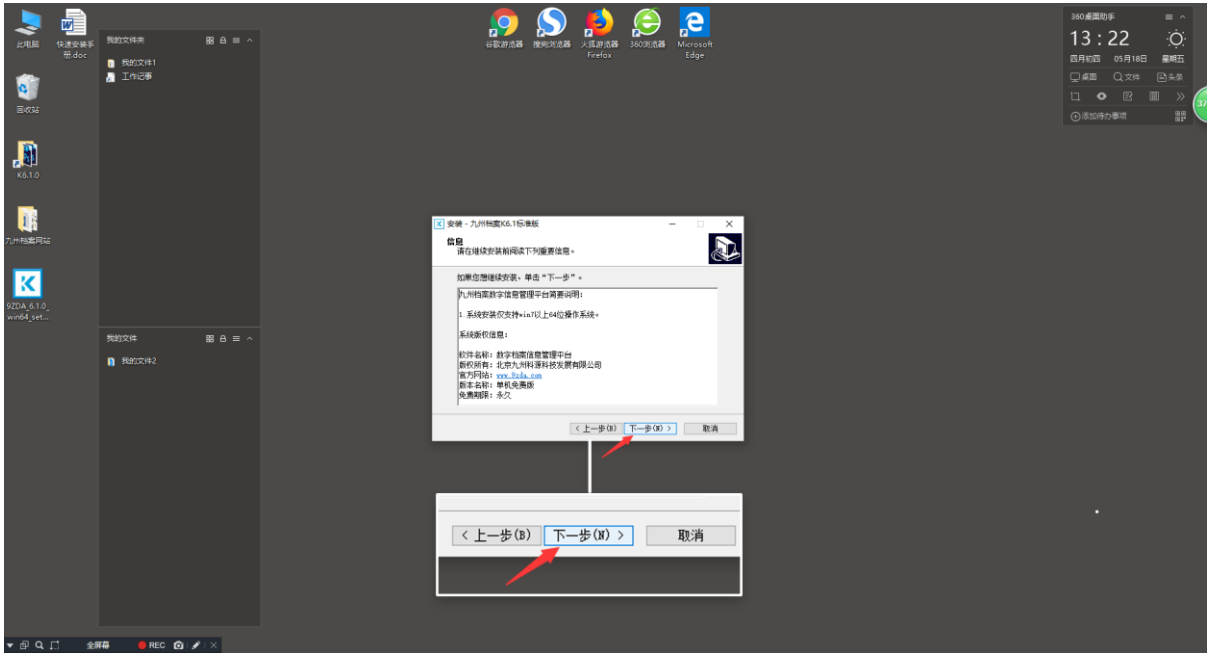

#### 选择位置

单击"浏览"按钮,选择"D 盘"后单击"确定"按钮,完成安装位置选择,如下图所示:

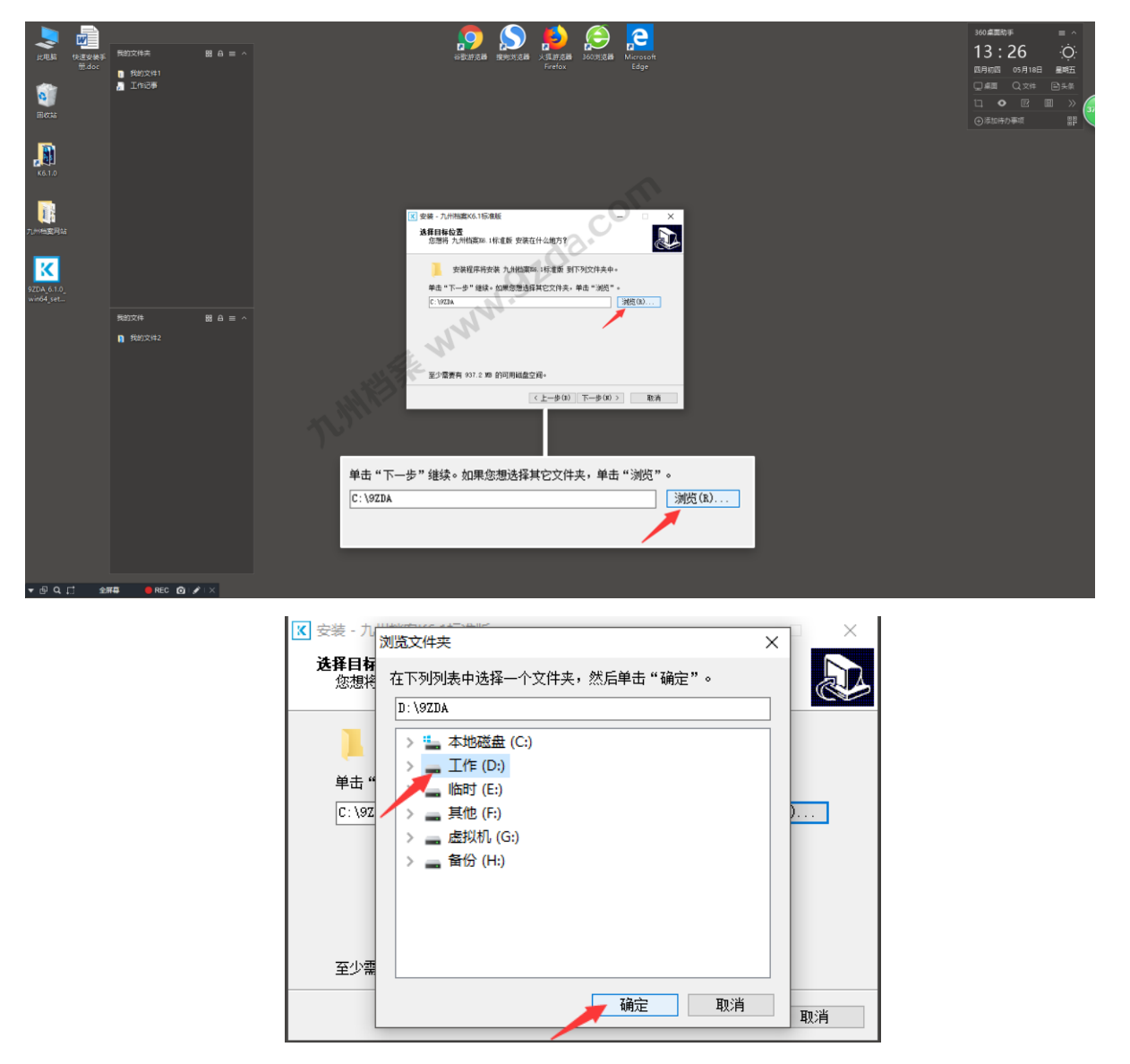

如希望了解更多,请阅读本段详细说明:

- 1、强烈建议不要把系统安装在 C 盘,系统安装位置也就是档案数据库存储位置,C 盘常规 为系统盘,重做 Windows 操作系统等各种原因容易导致数据丢失。
- 2、九州档案系统可以安装在任意盘符下面,但必须是根目录,不能改变 9zda 文件夹名称, 否则安装后系统无法运行,正确安装位置如:D:\9zda ; E:\9zda ;F:\9zda ;G:\9zda 等,均为正确位置;

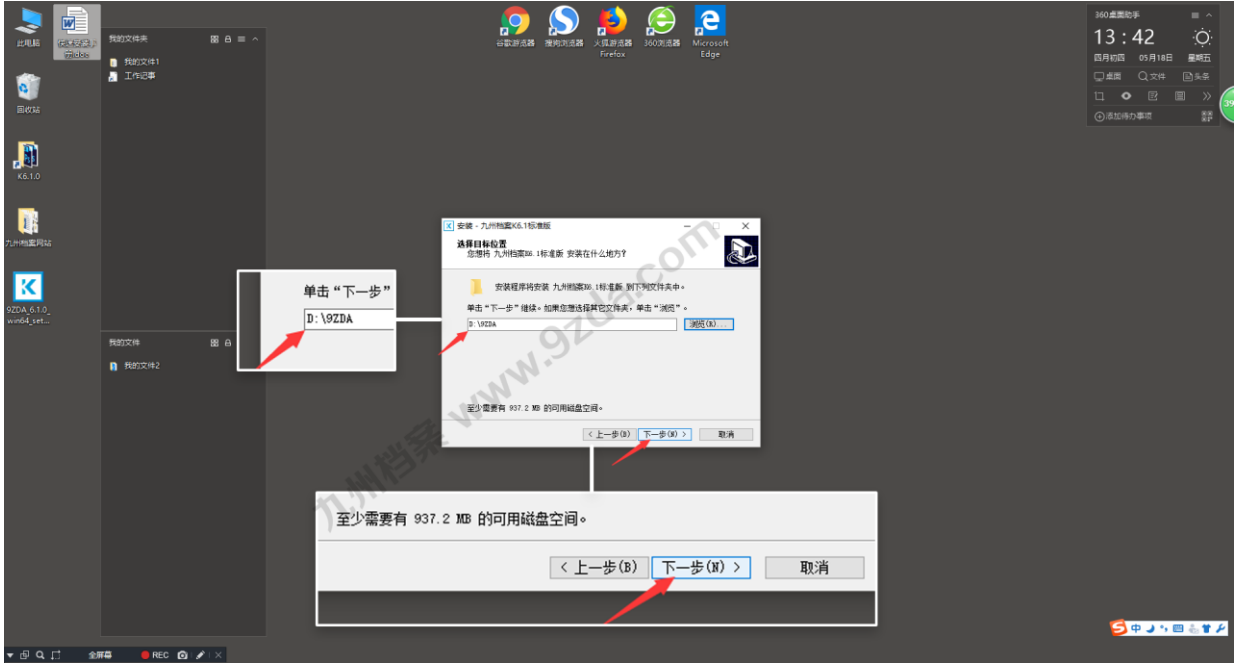

确定安装位置后,单击"下一步",如下图所示:

单击"下一步",如下图所示:

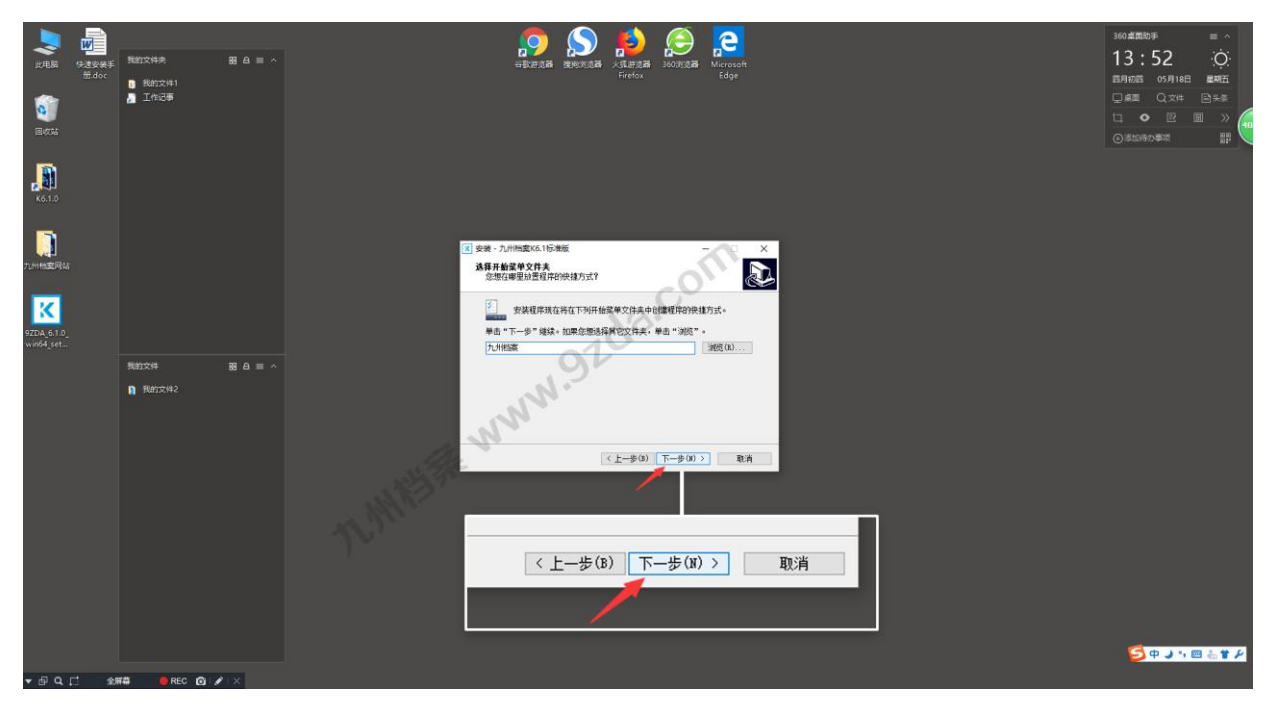

直接单击"下一步",如下图所示:

![](_page_8_Picture_3.jpeg)

### 自动安装

单击"安装",进入程序自动安装,如下图所示:

![](_page_8_Picture_6.jpeg)

系统开始自动安装,安装过程中,如有杀毒软件,可能会有误判提示,全部允许即可,如 下图所示:

![](_page_9_Picture_3.jpeg)

![](_page_9_Figure_4.jpeg)

单击"完成"按钮,完成安装,电脑桌面上会自动创建 2 个图标,如下图所示:

#### <span id="page-10-0"></span>首次运行

安装完成后, "重启"电脑。

![](_page_10_Picture_71.jpeg)

档案系统"首次运行"时,单击"九州档案启动服务"图标,会弹出"服务启动窗口", 稍等 2 分钟后"服务启动窗口"会自动关闭,完成系统首次运行服务启动,如下图所示: 建议右键单击"九州档案启动服务"选择"以管理员身份运行"。

提示:只有首次运行需要启动服务,以后运行时不需要点击,直接登陆系统即可。

![](_page_10_Picture_7.jpeg)

提示: 部分 Win10 操作系统权限受限, 必须使用"系统管理员"身份运行, 方法是在"启 动服务图标"上面单机右键,选择"使用管理员身份运行"即可。

启动服务后, 双击"九州档案"图标登陆系统, 首次登陆系统时, 需要等待 1 分钟, 因为 系统"自动初始化"需要大概 1 分钟时间。

![](_page_11_Picture_3.jpeg)

进入"系统登陆界面",输入用户名与密码,单击"登陆"按钮进入系统,如下图所示: 系统用户名:9zda 密码:9zda

![](_page_11_Picture_5.jpeg)

至此系统已经成功安装到你的电脑上,所有录入的档案数据全部存在安装电脑上,请注意 档案数据备份,请参照"档案系统数据备份"相关文档。

### 关于浏览器

系统使用浏览器运行,系统支持的浏览器如下:

![](_page_12_Picture_98.jpeg)

搜狗与 360 浏览器有兼容模式与急速模式,请选择急速模式使用系统。

搜狗浏览器急速模式切换

![](_page_12_Picture_99.jpeg)

# <span id="page-13-0"></span>5 系统安装常见问题 这回目录

#### 杀毒软件拦截

K6 平台在安装过程中会,会自动安装系统所需的数据库与服务,杀毒软件会误判为病毒并 禁止运行或自动删除或隔离,导致系统安装后无法运行。

部分杀毒软件如最常见的 360 为例会提示是允许还是禁止,要选择允许;

有部分杀毒软件可能没有任何提示,之间将安装时的数据库服务自动禁止或者屏蔽了; 建议在安装时暂时退出杀毒软件。

#### 服务没有启动

系统运行前必须启动数据库等

服务没有启动"九州档案启动服务"由于部分 Win10 操作系统权限受限, 必须使用"系统 管理员"身份运行采用启动服务,方法是在"启动服务图标"上面单机右键,选择"使用管理 员身份运行"即可。

更多帮助请登陆九州档案官网:[www.9zda.com](http://www.9zda.com/)